**Easy**

**Yichao Li, Yong Cheng**

**May 28, 2021**

# **CONTENTS**

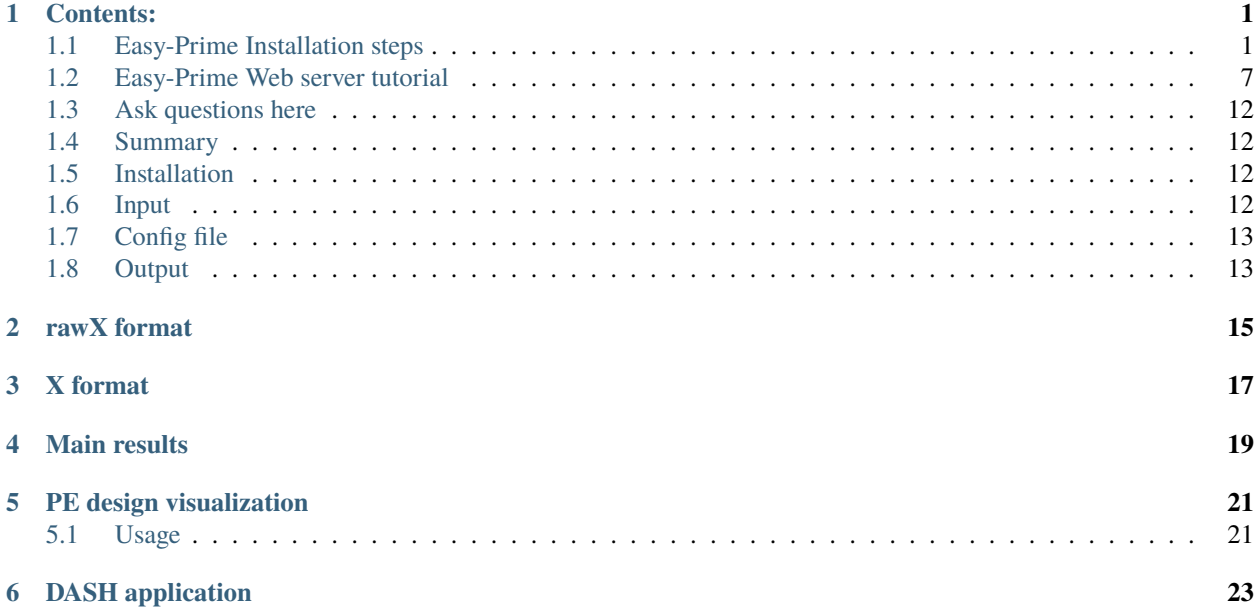

## **ONE**

## **CONTENTS:**

## <span id="page-4-1"></span><span id="page-4-0"></span>**1.1 Easy-Prime Installation steps**

#### • *[Summary](#page-4-2)*

#### • *[Steps](#page-4-3)*

- **–** *[Stage 1. Type the installation command](#page-4-4)*
- **–** *[Stage 2. Type y to start installation](#page-5-0)*
- **–** *[Stage 3. Waiting for installation, may take 20 min](#page-9-0)*
- **–** *[Stage 4. Installation is completed](#page-9-1)*
- **–** *[Stage 5. Print Easy\\_prime help message](#page-10-1)*

## <span id="page-4-2"></span>**1.1.1 Summary**

Installation of easy-prime is really easy, however, you might experience errors due to lower conda version problem. Please make sure that you have conda installed and conda version >= 4.9.

## <span id="page-4-3"></span>**1.1.2 Steps**

The installation may take 20 min.

#### <span id="page-4-4"></span>**Stage 1. Type the installation command**

conda create -n easy\_prime -c cheng\_lab easy\_prime

Please note that -n ENV\_NAME, the ENV\_NAME can be anything strings without space. -c cheng\_lab easy\_prime means installation the compiled conda package (namely easy\_prime) from cheng\_lab channel.

```
[yli11@noderome176 ~]$ conda create -n easy prime -c cheng lab easy prime
Collecting package metadata (current repodata.json): done
Solving environment: done
==> WARNING: A newer version of conda exists. <==
  current version: 4.9.2
  latest version: 4.10.1
Please update conda by running
    $ conda update -n base -c defaults conda
## Package Plan ##
  environment location: /home/yli11/.conda/envs/easy_prime
  added / updated specs:
    - easy_prime
```
#### <span id="page-5-0"></span>**Stage 2. Type y to start installation**

Once you have typed in the conda create command, the conda program will start to gather information, for example, informing you about new conda version. Then it tells you a "Package Plan", for new packages to be downloaded and installed.

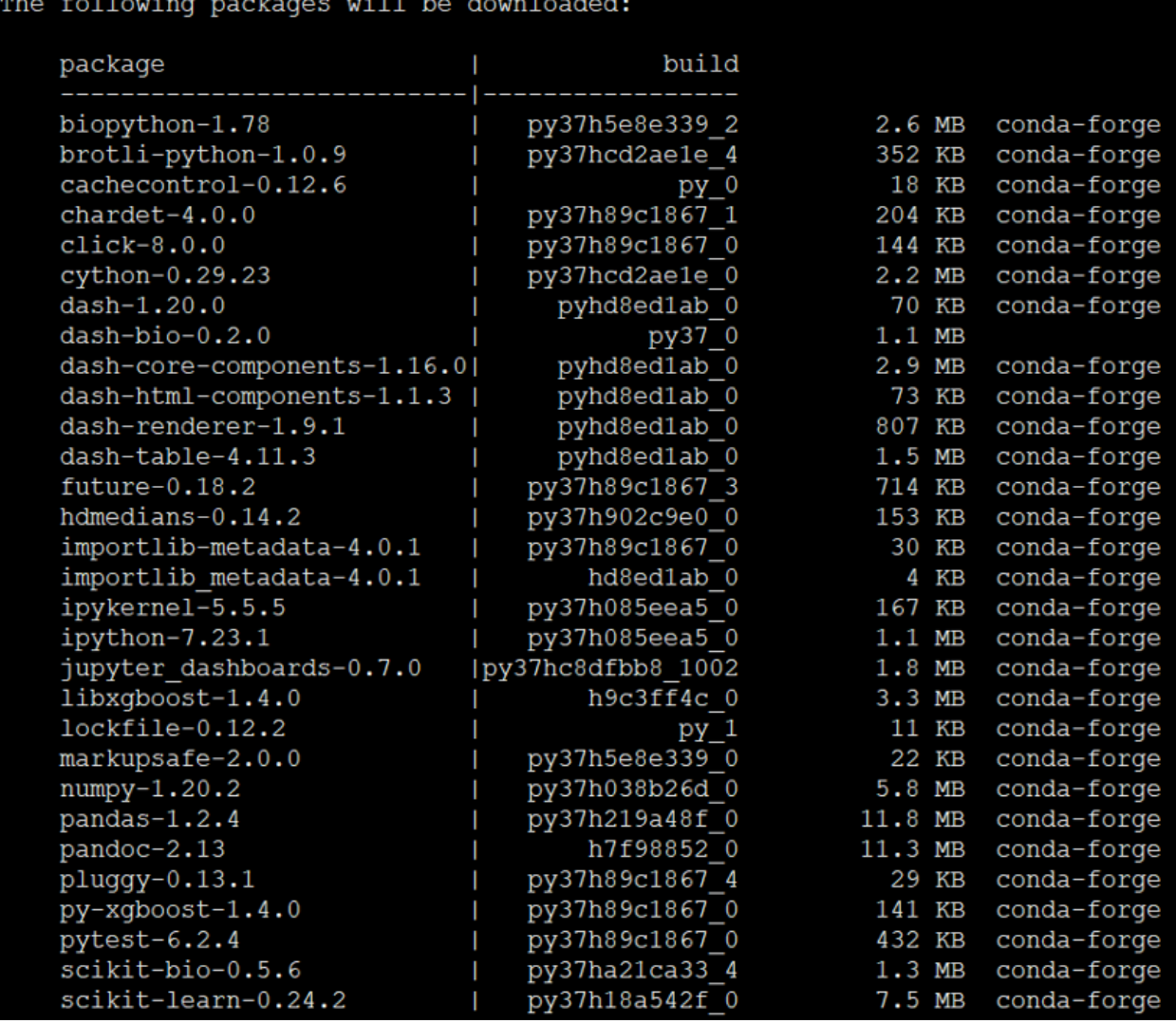

## The following NEW packages will be INSTALLED:

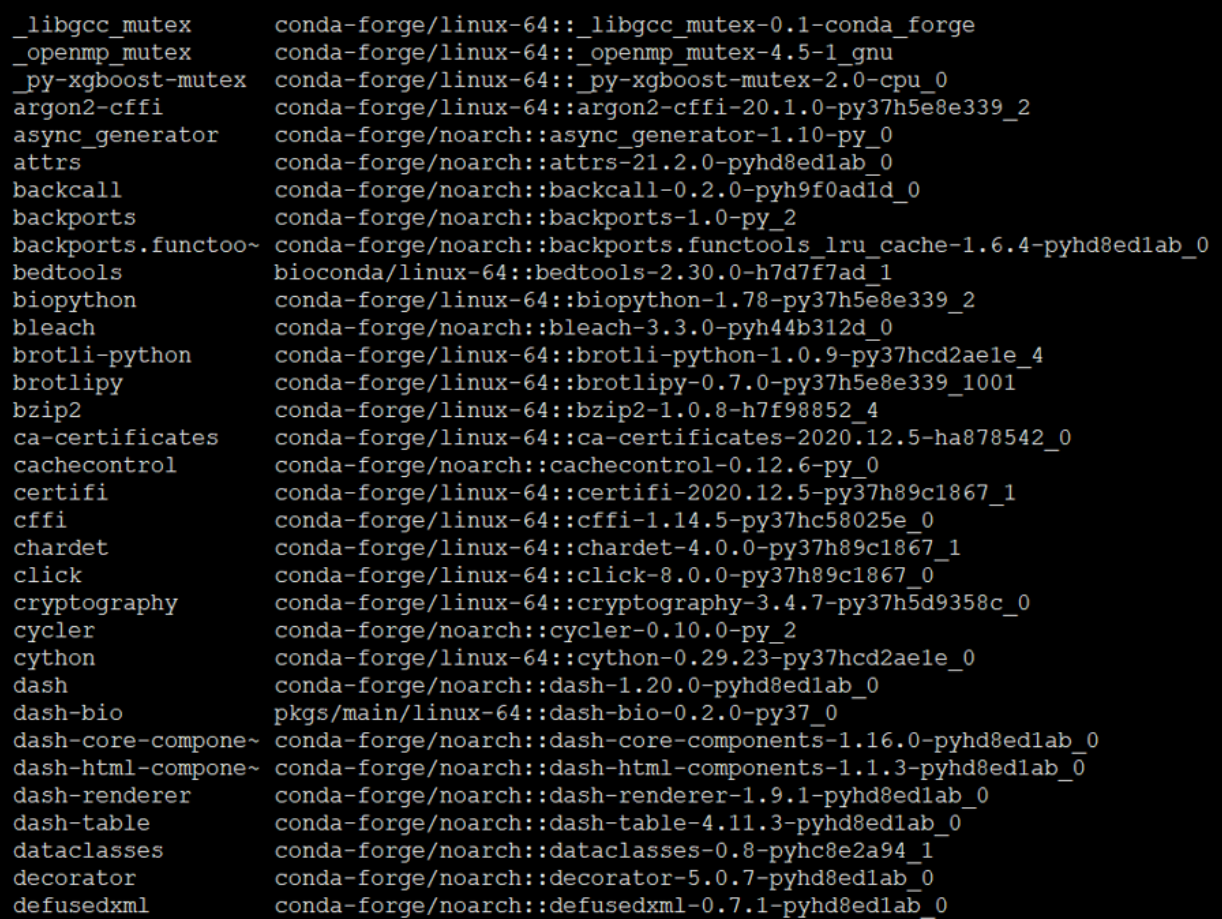

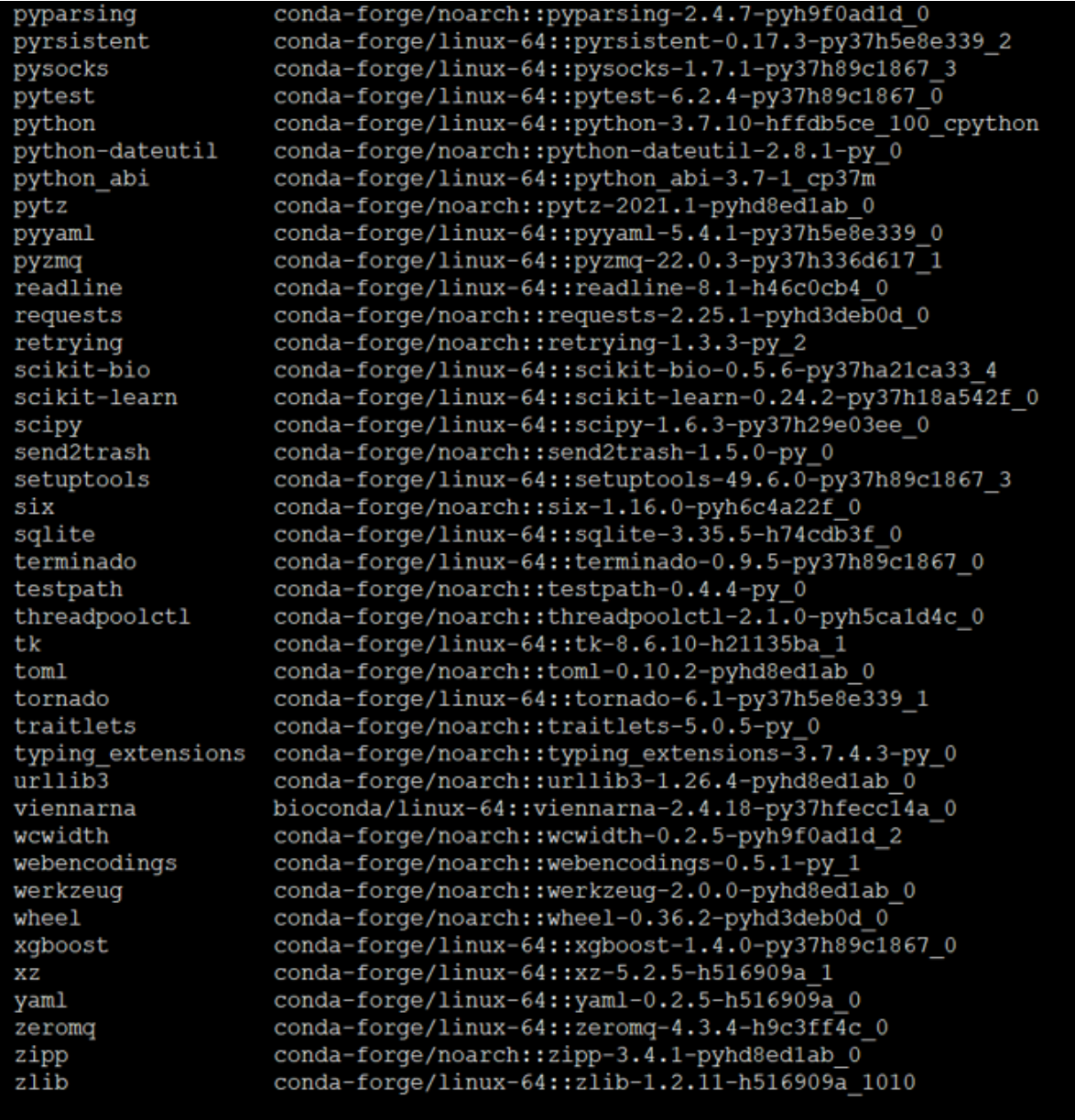

## Proceed  $([y]/n)?$

Now, type y and enter.

#### <span id="page-9-0"></span>**Stage 3. Waiting for installation, may take 20 min**

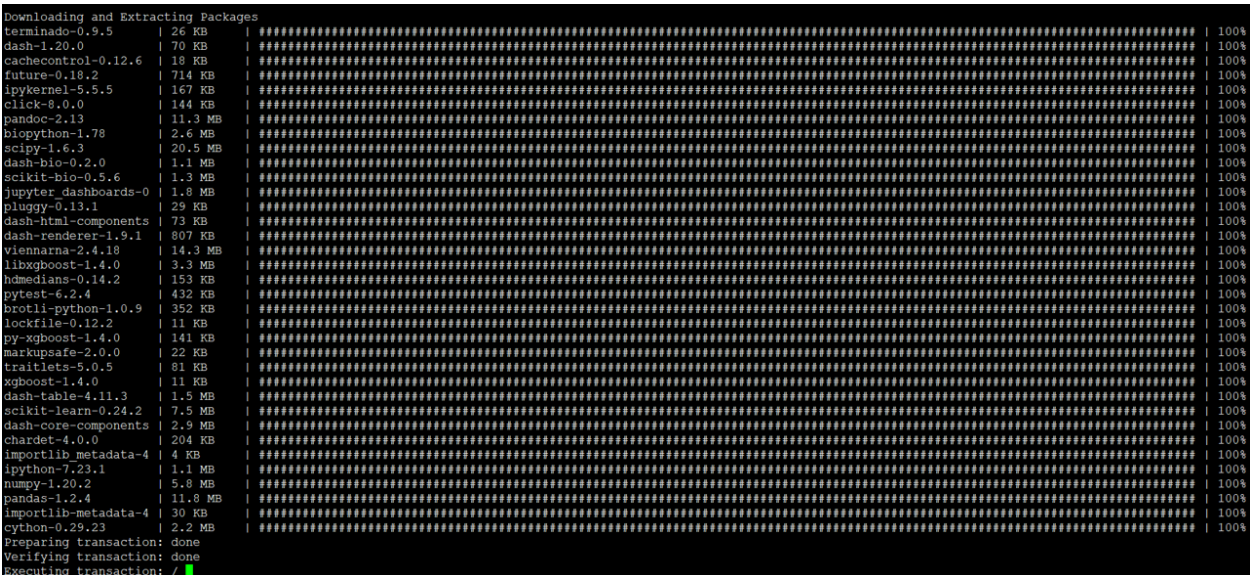

<span id="page-9-1"></span>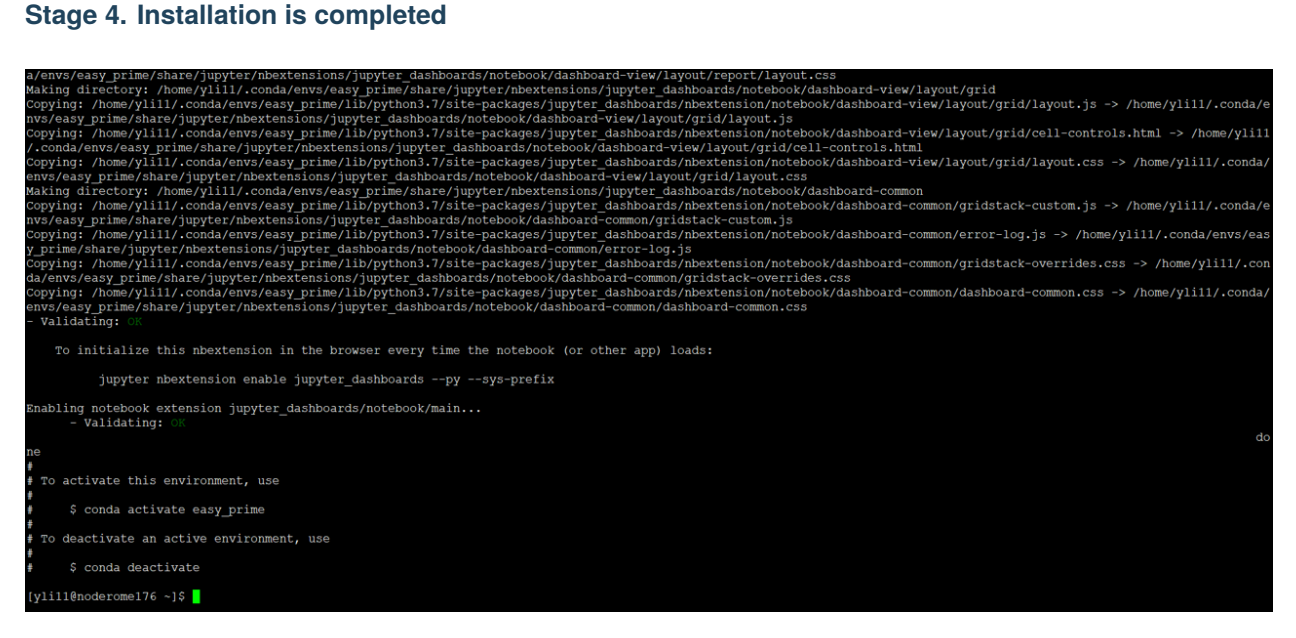

The terminal says, "To activate, use conda activate easy\_prime".

To use conda activate or source activate depends on the operating system. In Mac and Linux, please use source activate easy\_prime.

#### <span id="page-10-1"></span>**Stage 5. Print Easy\_prime help message**

```
To activate this environment, use
     $ conda activate easy prime
 To deactivate an active environment, use
     $ conda deactivate
[yli11@noderome176 ~]$ source activate easy prime
(easy_prime) [yli11@noderome176 ~]$ easy_prime -h
usage: easy prime [-h] -f VCF FILE [-c CONFIG] [-v VERSION] [-o OUTPUT]
easy prime for pegRNA design
optional arguments:
                        show this help message and exit
 -h, -help
 -f VCF FILE, -- vcf file VCF FILE
                        input target mutations to look for pegRNAs (default:
                        None)
 -c CONFIG, --config CONFIG
                        A YAML file specifying parameters (default: None)
 -v VERSION, --version VERSION
                        print version (default: 1.1.3)
 -o OUTPUT, --output OUTPUT
                        output dir (default:
                        easy_prime_yli11_2021-05-14_result_dir)
(easy prime) [yli11@noderome176 ~]$
```

```
Type, easy_prime -h
```
# <span id="page-10-0"></span>**1.2 Easy-Prime Web server tutorial**

- *[Welcome to Easy-Prime](#page-11-0)*
- *[Get Started](#page-11-1)*
- *[Input formats](#page-12-0)*
	- **–** *[VCF format](#page-12-1)*
	- **–** *[FASTA format](#page-13-0)*
	- **–** *[PrimeDesign format](#page-13-1)*
- *[Searching Parameters](#page-13-2)*
- *[Output pegRNA/ngRNA design tables](#page-13-3)*
- *[Output pegRNA/ngRNA genome browser visualization](#page-14-0)*

## <span id="page-11-0"></span>**1.2.1 Welcome to Easy-Prime**

Easy-Prime is a machine learning based tool for prime editing gRNA (pegRNA) design. Please input your desire edits in VCF format or FASTA format and click start. Additionally, you can play with the pegRNA/ngRNA searching parameters. Outputs include a bed-like table and genome-browser visualization.

This web server is based on Dash. URL is: <http://easy-prime-test-dev.us-west-2.elasticbeanstalk.com/>

Currently it only supports hg19.

## <span id="page-11-1"></span>**1.2.2 Get Started**

Go to the easy-prime web portal, the webpage looks like below:

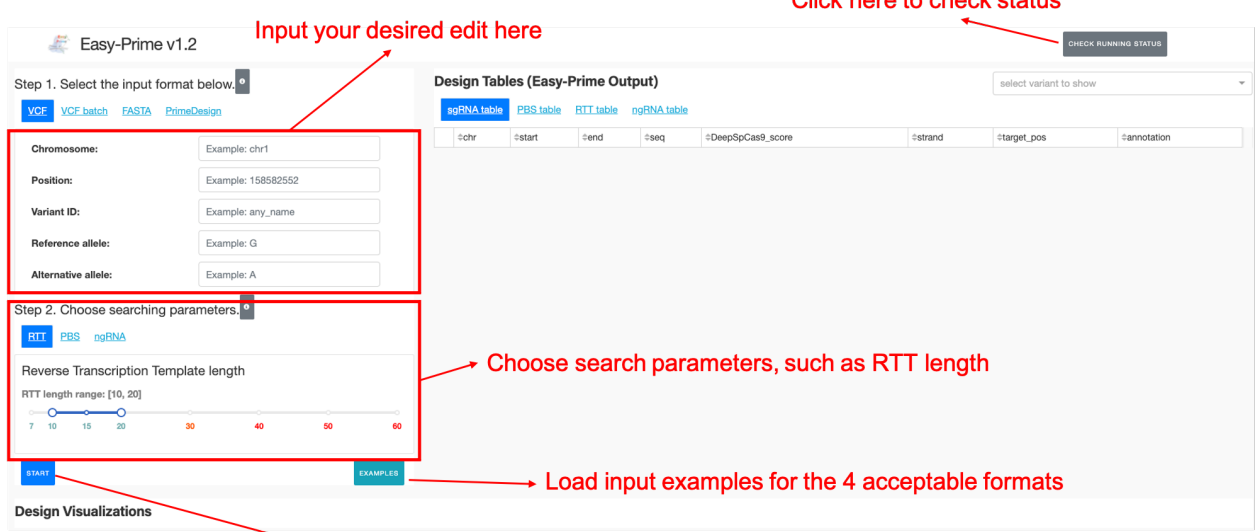

Cliek horo to chook status

To start easy-prime, click "START"

Here, you can find areas to input target mutations, to choose different searching parameters, and output visualizations, including a bed-like table and a genome-browser visualization.

For starter, you can first click Examples to automatically load input examples for the 4 acceptable formats.

Sometimes you might experience error (very likely due to incorrect input format), you can click the check running status button for error messages. Note that it may not be able to capture all kinds of errors.

**Note:** If you do experience error and everything seems not working, please refresh the browser and start over. If the issue is still there, please email us.

## <span id="page-12-0"></span>**1.2.3 Input formats**

The program accepts 4 types of formats. The first two are VCF-like formats. Basically we need 5 types of information, which are: chr, pos, ID, ref, alt, specified in the first 5 columns in a vcf file.

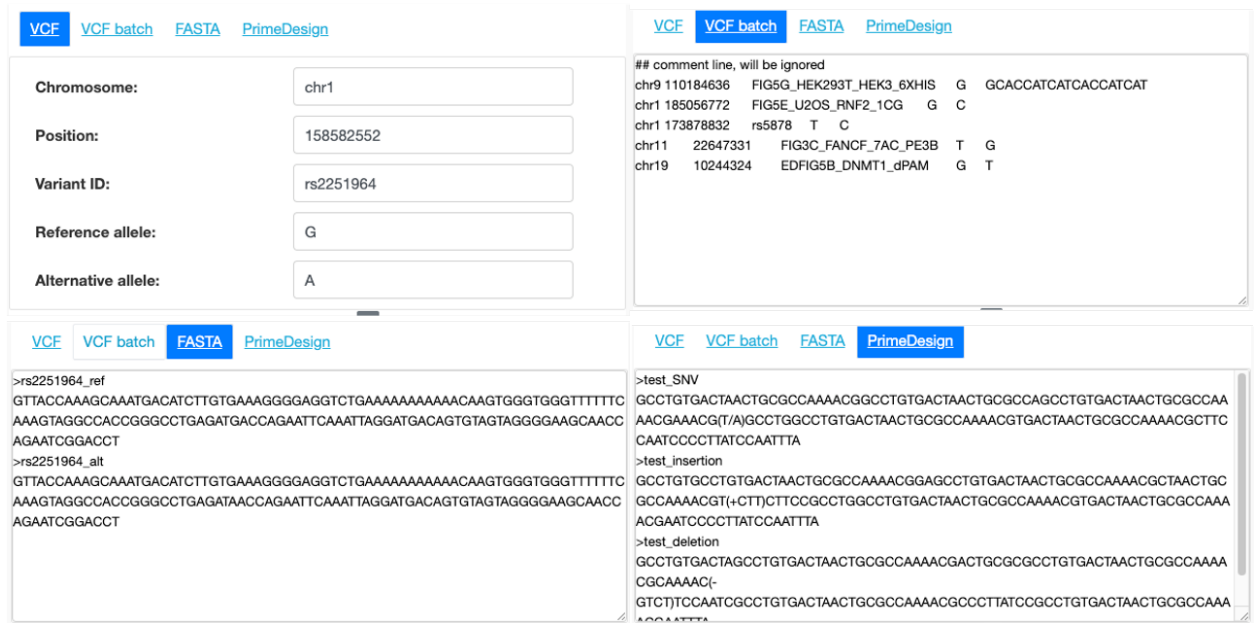

The last two are fasta-like formats. Basically users can input DNA sequences and the program will automatically determine the target mutation and optimize pegRNA/ngRNA design.

#### <span id="page-12-1"></span>**VCF format**

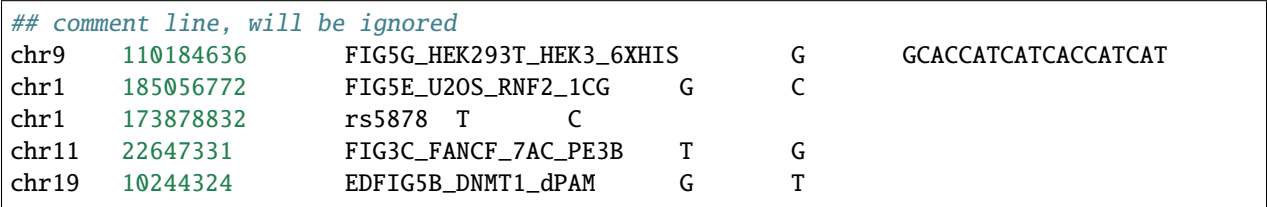

The VCF tab is used for single target mutation and the VCF batch tab is used for any number of target mutations (prefer less than 10 mutations). The server prohibits output file size > 50M. If you want to design pegRNAs for large number of mutations, please download the command line program.

Note that this format is a tsv format, please do not confuse the program with space or comma. You can first create the input in excel and then copy and paste it to the text box.

#### <span id="page-13-0"></span>**FASTA format**

```
>rs2251964_ref
GTTACCAAAGCAAATGACATCTTGTGAAAGGGGAGGTCTGAAAAAAAAAAACAAGTGGGTGGGTTTTTTCAAAGTAGGCCACCGGGCCTGAGATGACCAGAATTCAAATTAGGATGACAGTGTAGTAGGGGAAGCAACCAGAATCGGACCT
>rs2251964_alt
GTTACCAAAGCAAATGACATCTTGTGAAAGGGGAGGTCTGAAAAAAAAAAACAAGTGGGTGGGTTTTTTCAAAGTAGGCCACCGGGCCTGAGATAACCAGAATTCAAATTAGGATGACAGTGTAGTAGGGGAAGCAACCAGAATCGGACCT
```
We use a keyword to recognize the reference and mutated sequences and they are \_ref and \_alt. In this example, variant name is rs2251964, but it can be string without spaces.

We suggest the input sequence length is at least 100bp.

#### <span id="page-13-1"></span>**PrimeDesign format**

>test\_SNV GCCTGTGACTAACTGCGCCAAAACGGCCTGTGACTAACTGCGCCAGCCTGTGACTAACTGCGCCAAAACGAAACG(T/ ˓<sup>→</sup>A)GCCTGGCCTGTGACTAACTGCGCCAAAACGTGACTAACTGCGCCAAAACGCTTCCAATCCCCTTATCCAATTTA >test\_insertion GCCTGTGCCTGTGACTAACTGCGCCAAAACGGAGCCTGTGACTAACTGCGCCAAAACGCTAACTGCGCCAAAACGT(+CTT)CTTCCGCCTGGCCTGTGACTA >test\_deletion GCCTGTGACTAGCCTGTGACTAACTGCGCCAAAACGACTGCGCGCCTGTGACTAACTGCGCCAAAACGCAAAAC(- ˓<sup>→</sup>GTCT)TCCAATCGCCTGTGACTAACTGCGCCAAAACGCCCTTATCCGCCTGTGACTAACTGCGCCAAAACGAATTTA

Please see <https://github.com/pinellolab/PrimeDesign#primedesign-input-sequence-format> for more information.

We use PrimeDesign format as a FASTA format, the fasta header is used as the variant name.

Please note that the Combinatorial edits format is not accepted, e.g., GC(G/T)CCA(+ATCG)AAA

## <span id="page-13-2"></span>**1.2.4 Searching Parameters**

Here users can change RTT length, PBS length, and nick-gRNA distance. We suggest users just use the default settings.

## <span id="page-13-3"></span>**1.2.5 Output pegRNA/ngRNA design tables**

Once easy-prime is finished, default sgRNA, PBS, RTT, ngRNA selection is set to be the one with the highest predicted editing efficiency.

Users can click on each tab (e.g., PBS table tab) to choose other sequences. Selection of sgRNA triggers updates of PBS, RTT, and ngRNA table, since there 3 components are unique for each sgRNA. Each selection triggers the genome browser visualization in the bottom.

To download all results for current Easy-Prime prediction, click the Download all prediction button. This will download all prediction in a bed-like format as a zip file. Remember that Easy-Prime exhaustively searches all combinations, this is a big file.

To download your current selection, click "Download current selection". This is a bed-like format containing the 4 components of a pegRNA/ngRNA, which are sgRNA, PBS, RTT, and ngRNA.

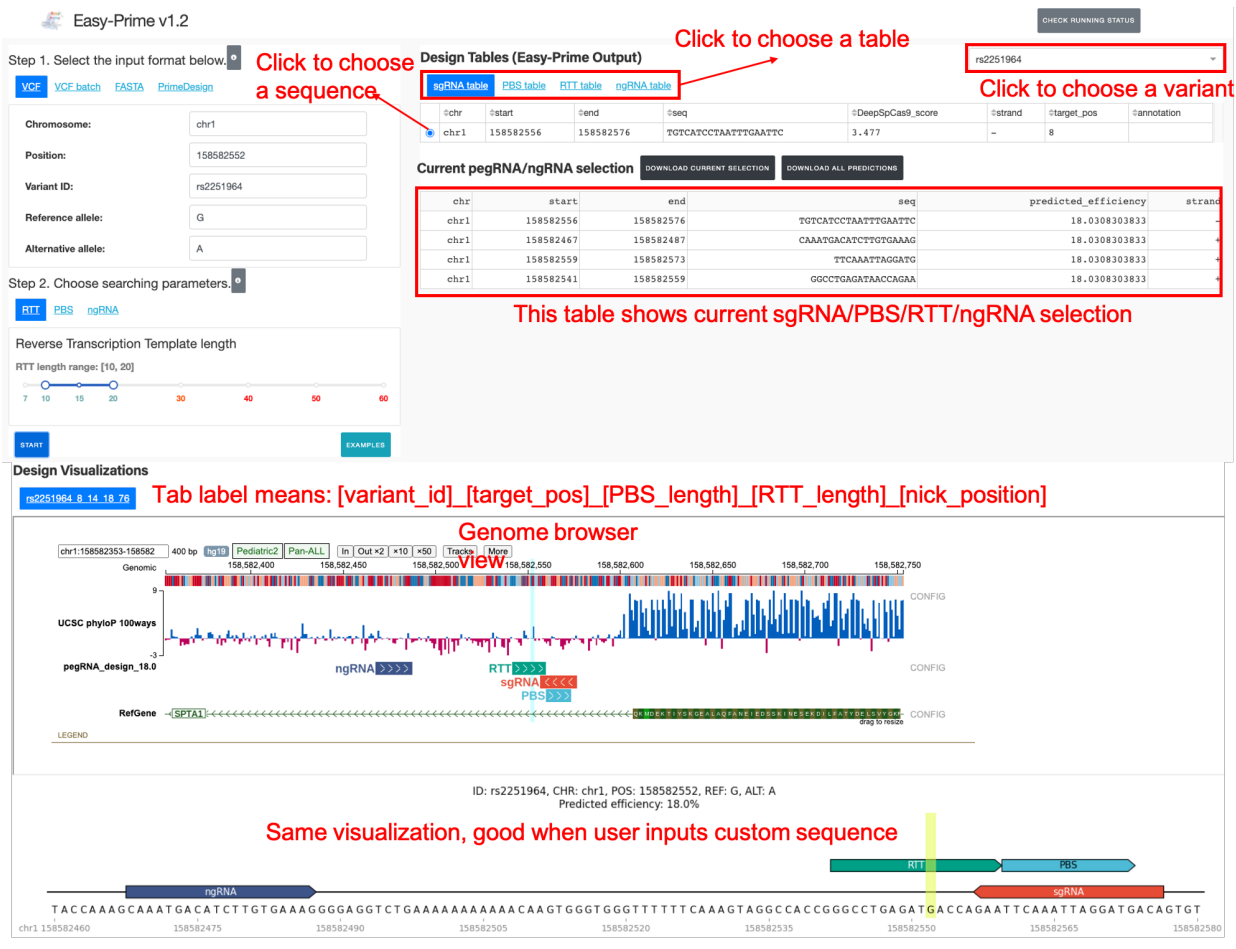

## <span id="page-14-0"></span>**1.2.6 Output pegRNA/ngRNA genome browser visualization**

Genome browser view is powered by Protein Paint [\(https://pecan.stjude.cloud/proteinpaint\)](https://pecan.stjude.cloud/proteinpaint). You can zoom in to actually see the DNA bases.

Howevery, we only support hg19 in the tracks. So then the second visualization, will be better if your input is in FASTA format (e.g., if you have hg38 variant, you can first extract +/- 100bp sequence and input here).

# <span id="page-15-0"></span>**1.3 Ask questions here**

[https://github.com/YichaoOU/easy\\_prime](https://github.com/YichaoOU/easy_prime)

# <span id="page-15-1"></span>**1.4 Summary**

PE design involves carefully choosing a standard sgRNA, a RT template that contains the desired edits, a PBS that primes the RT reaction, and a ngRNA that nicks the non-edit strand. Usually thousands of combinations are available for one single disired edit. Therefore, it is overwhelming to select the most likely high-efficient candidate from the huge number of combinations.

Easy-Prime applies a machine learning model (i.e., XGboost) that learned important PE design features from public PE amplicon sequencing data to help researchers selecting the best candidate.

# <span id="page-15-2"></span>**1.5 Installation**

conda create -n genome\_editing -c cheng\_lab easy\_prime

source activate genome\_editing

easy\_prime -h

For detailed installation with screenshots, see: Installation

# <span id="page-15-3"></span>**1.6 Input**

#### 1. vcf input example

VCF headers will be ignored. Only the first 5 columns from the vcf file will be used; they are: chr, pos, name/id, ref, alt.

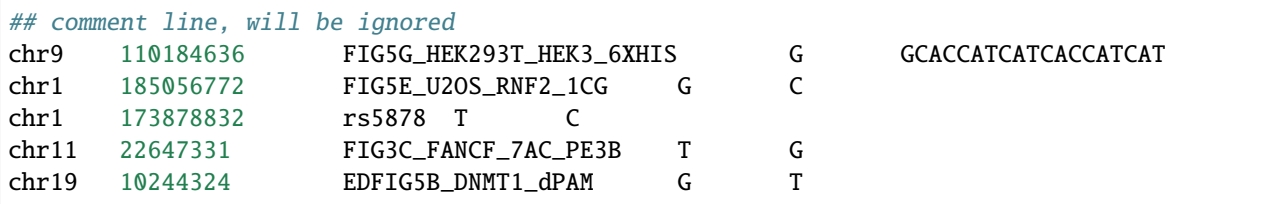

2. fasta input example

To specify reference and alternative allele, you need two fasta sequences; *\_ref* is a keyword that will be recognized as the reference allele and *\_alt* is a keyword for target mutations.

```
>test_ref
AAAAAAAAAAAAAAAAAAAAAAAAAGGAAAAAAAAAAAAAAAAAAAAAAAAAAAAAAAAAAAAAAAAAAAAAAAAAAAAAAAAAAAAAAAAAAAAAAAAAAAAAAAAAAAAAAAAAAACCAAAAAAAAAAAAAAAAAAAAAAAAAAAAAAAAAAAAAAAAAAAAAAAAAAAAAAAAAAAAAAAAAAAAAAAAAAAAAAAAAAAAAAAAAAAAAAAAAAAAAA
>test_alt
AAAAAAAAAAAAAAAAAAAAAAAAAGGAAAAAAAAAAAAAAAAAAAAAAAAAAAAAAAAAAAAAAAAAAAAAAAAAAAAAAAAAAAAAAAAAAAAAAAAAAAAAAAAAAAAAAAAAAACGAAAAAAAAAAAAAAAAAAAAAAAAAAAAAAAAAAAAAAAAAAAAAAAAAAAAAAAAAAAAAAAAAAAAAAAAAAAAAAAAAAAAAAAAAAAAAAAAAAAAAA
```
# <span id="page-16-0"></span>**1.7 Config file**

Default values are shown in the following yaml files.

```
genome_fasta: /path/to/genome.fa
scaffold: GTTTTAGAGCTAGAAATAGCAAGTTAAAATAAGGCTAGTCCGTTATCAACTTGAAAAAGTGGCACCGAGTCGGTGC
debug: 0
n_jobs: 4
min_PBS_length: 8
max_PBS_length: 17
min_RTT_length: 10
max_RTT_length: 25
min_distance_RTT5: 3
max_ngRNA_distance: 100
max_target_to_sgRNA: 10
sgRNA_length: 20
offset: -3
PAM: NGG
```
# <span id="page-16-1"></span>**1.8 Output**

The output folder contains:

- topX\_pegRNAs.csv
- rawX\_pegRNAs.csv.gz
- X\_p\_pegRNAs.csv.gz
- summary.csv

The top candidates are provided in *topX\_pegRNAs.csv*. This is a rawX format file.

# **RAWX FORMAT**

<span id="page-18-0"></span>X means the input to machine learning models. Here, rawX basically means the file before machine learning featurization. Specifically, rawX contains 11 + 1 columns. The first 5 columns are from the input vcf file: sample\_ID, chr, pos, ref, alt, where sample\_ID ends with *\_candidate\_xxx*, this indicates the N-th combination. The next 6 columns are genomic coordinates: type, seq, chr, start, end, strand, where the *type* could be sgRNA, PBS, RTT, or ngRNA. Since for one PE design, it has to have these 4 components, which means that for one unique *sample\_ID*, it has 4 rows specifying the sequences for each of them. The 12-th column, which is optional, is the predicted efficiency; in other words, the Y for machine learning.

Both *topX\_pegRNAs.csv* and *rawX\_pegRNAs.csv.gz* use this format.

# **THREE**

# **X FORMAT**

<span id="page-20-0"></span>X format is the numeric representation of rawX. *X\_p* format appends the predicted efficiency to the last column of X.

# **FOUR**

# **MAIN RESULTS**

<span id="page-22-0"></span>The main results, which is the top condidates, is provided in *topX\_pegRNAs.csv*.

**FIVE**

# **PE DESIGN VISUALIZATION**

<span id="page-24-0"></span>Users can visualize the predicted combinations using:

easy\_prime\_vis -f topX\_pegRNAs.csv -s /path/to/genome\_fasta.fa

This will output pdf files to a result dir.

# <span id="page-24-1"></span>**5.1 Usage**

git clone https://github.com/YichaoOU/easy\_prime cd easy\_prime/test easy\_prime -h easy\_prime --version ## Please update the genome\_fasta in config.yaml easy\_prime -c config.yaml -f test.vcf ## Will output results to a folder

**SIX**

# **DASH APPLICATION**

<span id="page-26-0"></span>Easy-Prime also provides a dash application.

Please have dash installed before running the dash application.

git clone https://github.com/YichaoOU/easy\_prime

cd easy\_prime/dash\_app

python main.py